## **Installing Cisco AnyConnect for Ipad 2 and above**

I prefer this method over others because, you will see, it shows your connected and transmitting data.

Search the app store for " Cisco anyconnect "

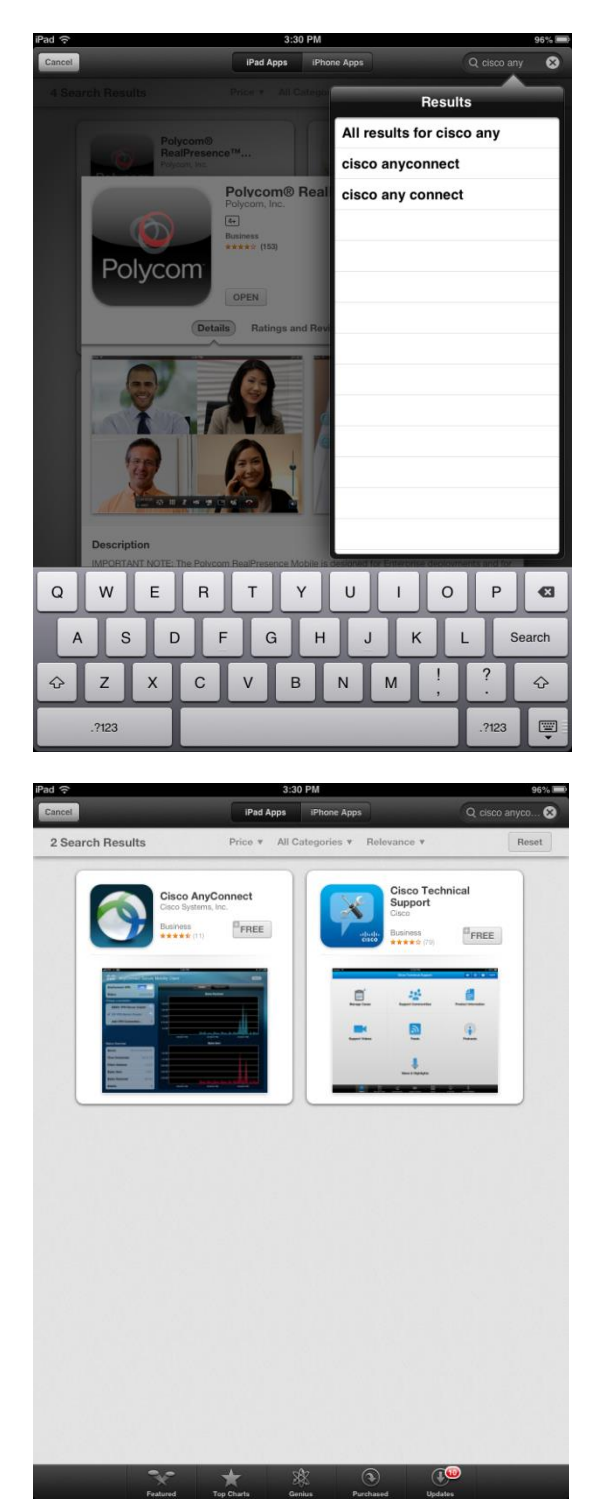

Install Cisco Any Connect

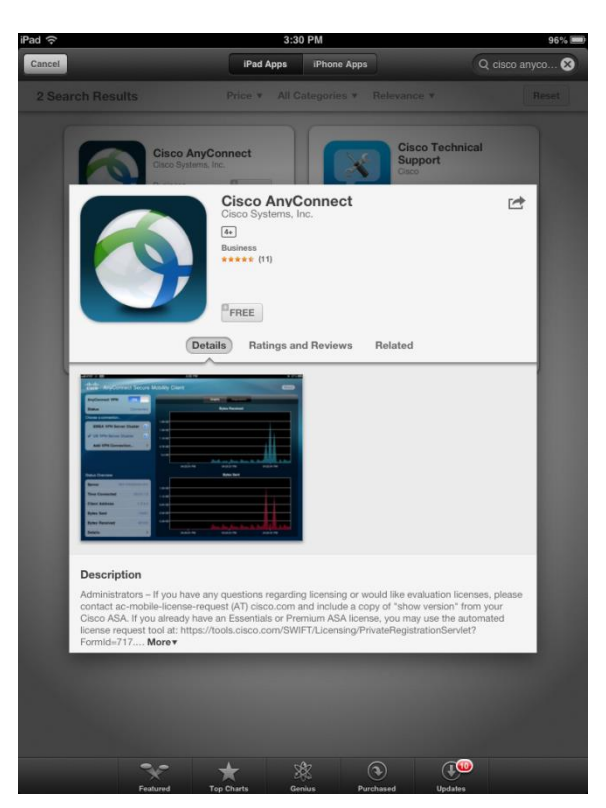

Enter you Apple ID and Password

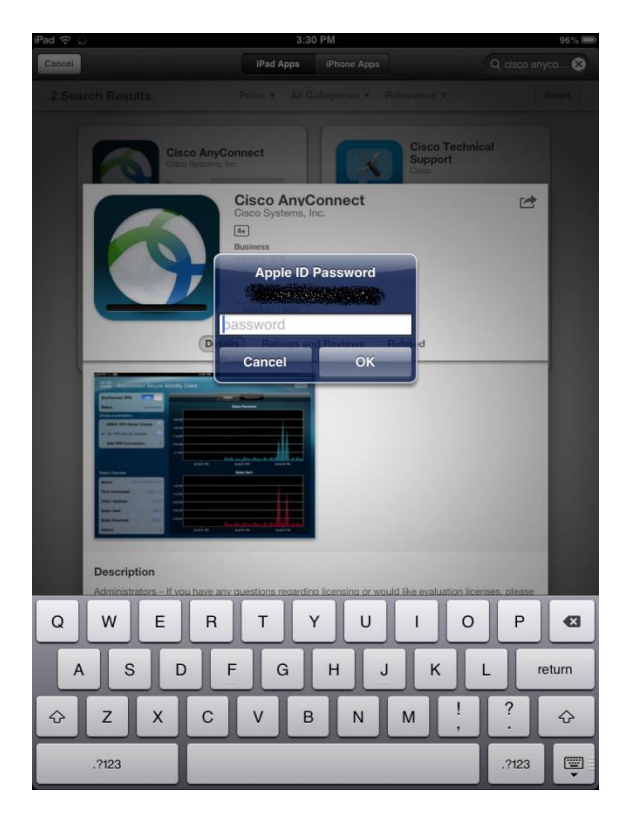

Tap on " OK " to continue

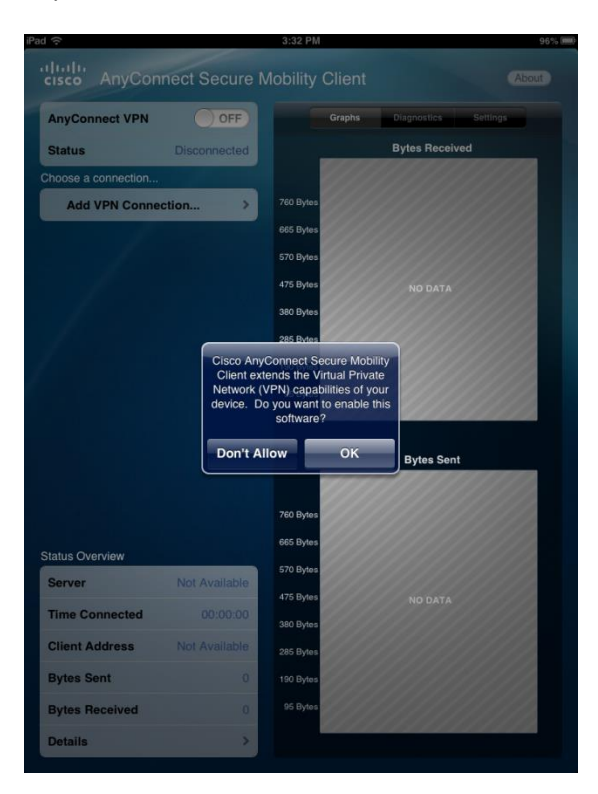

Click on " Add VPN Connection " Tap on Server address and put " vpn.ufl.edu " then tap on DONE. Then choose a connection, choose VPN.UFL.EDU. It will prompt you for your username and password.

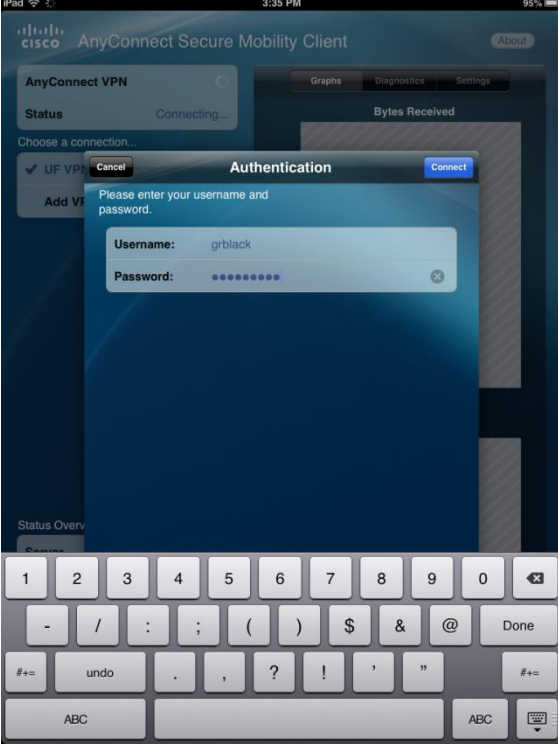

When it connects, it will look like this.

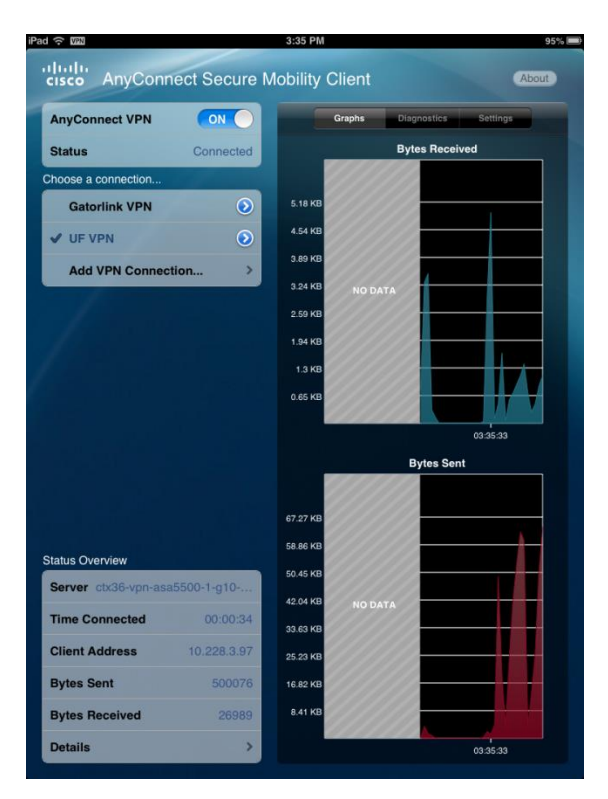